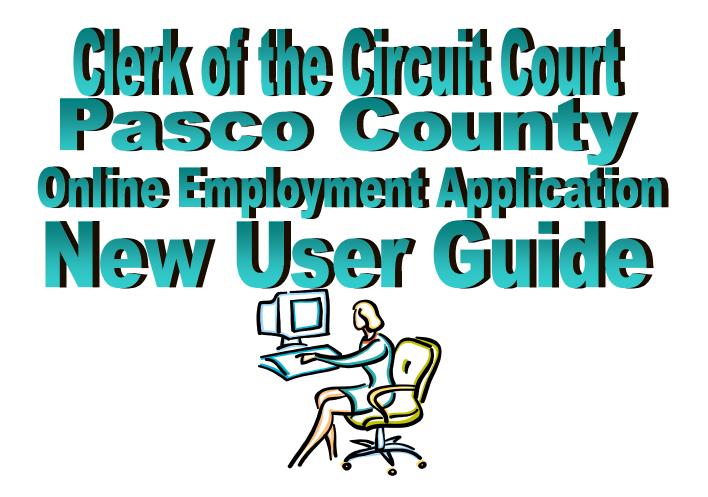

## Section 1 - Accessing NeoGov from Outside the Clerk's Office

1. Open the Clerk's Office web site, <u>www.pascoclerk.com</u>, and click on the Career Opportunities Quick Link.

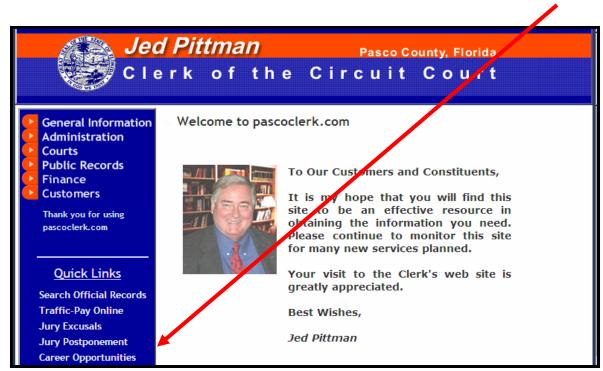

2. On the Career Opportunities web page click the 'Click here' link to begin creating an account and application.

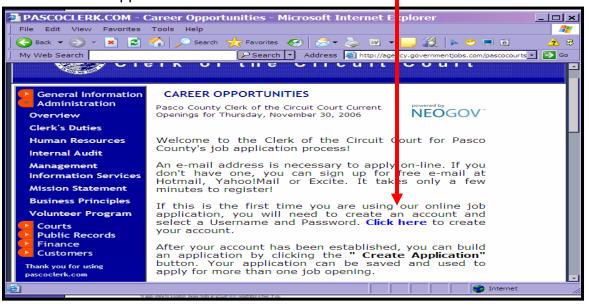

Proceed to step 7 to create your NeoGov account.

## Section 2 – Accessing NeoGov from Inside the Clerk's Office

- 3. Steps 4, 5, and 6 only apply if you are a current employee of The Clerk of the Circuit Court, Pasco County, and you are accessing the internal job listing from a computer located within the Clerk's Office. If you are not a current Clerk employee, please proceed to step #7.
- 4. Open Office Net and click on 'Info Links'.

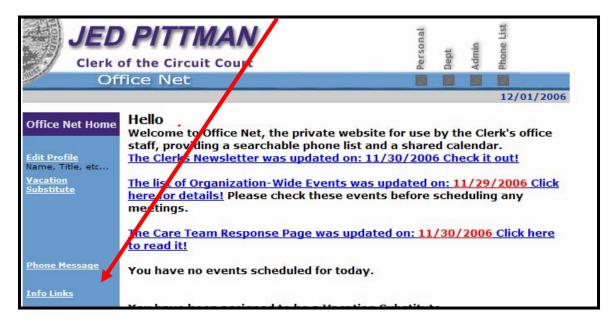

5. Click on 'In-House Job Listings'.

| Inhouse Job Listings                   |                                                 |  |  |  |
|----------------------------------------|-------------------------------------------------|--|--|--|
| <u>In-House Job</u><br><u>Listings</u> | <u>NeoGov New User</u><br><u>Guide Internal</u> |  |  |  |

6. To create an application prior to a posting, click the 'application' link.

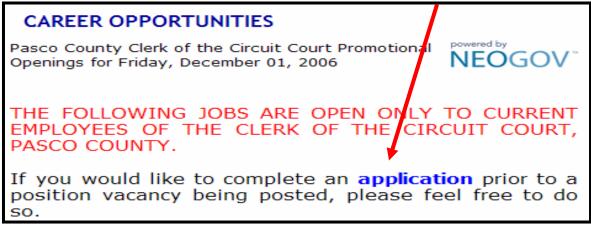

## Section 3 - Creating a NeoGov Account

7. Click on 'Create Your Account Here'.

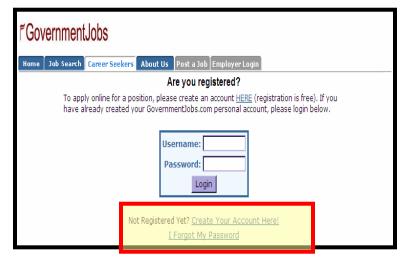

8. Complete all fields. Current Clerk employees may use their Clerk's email address in the 'Email Address' field. Once all fields have been completed, click the 'Save' button.

| r GovernmentJobs                         |                                                                     |  |  |  |  |  |
|------------------------------------------|---------------------------------------------------------------------|--|--|--|--|--|
| Home Job Search Career Seekers Abo       | ut Us Post a Job Employer Login                                     |  |  |  |  |  |
| Request New Job Seeker Account           |                                                                     |  |  |  |  |  |
| Enter your acco                          | ount information:                                                   |  |  |  |  |  |
| Username                                 |                                                                     |  |  |  |  |  |
| Tip: Choose a Use                        | ername that you can easily remember. You may use                    |  |  |  |  |  |
| Email Address                            |                                                                     |  |  |  |  |  |
| Create a Passw                           |                                                                     |  |  |  |  |  |
| Password                                 |                                                                     |  |  |  |  |  |
| Confirm Passwo                           | ord                                                                 |  |  |  |  |  |
| Password Hint                            |                                                                     |  |  |  |  |  |
| Tip: If you forget<br>will be emailed to | your password, you can click on <u>Lost Password</u> and it<br>you. |  |  |  |  |  |
|                                          | Save                                                                |  |  |  |  |  |

9. Print this screen for your records. It contains the log on information you will need to access your account. Click the 'Login' button.

| r̃ GovernmentJobs |                                                                      |  |  |  |  |
|-------------------|----------------------------------------------------------------------|--|--|--|--|
|                   | ob Search Career Seekers About Us Post a Job Employer Login          |  |  |  |  |
| Thank you         | for registering with GovernmentJobs.com. Your account is now active. |  |  |  |  |
| Usernam           | e Ivnnhobbs                                                          |  |  |  |  |
| Email             | Johnqpublic                                                          |  |  |  |  |
| Password          |                                                                      |  |  |  |  |
| Password          |                                                                      |  |  |  |  |
| Login             | Street                                                               |  |  |  |  |

10. Log in using the **username and password** you just created. Click the 'Login' button.

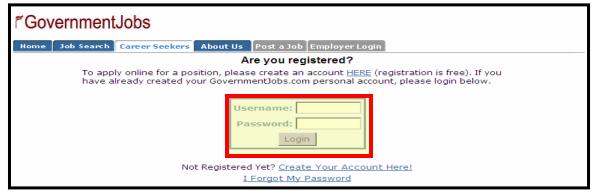

11. Click the 'Create Application' button.

| FGovernm    | nentJobs                        |                       |                                                                       |                      |             |
|-------------|---------------------------------|-----------------------|-----------------------------------------------------------------------|----------------------|-------------|
| Home Job Se | arch About Us                   | Help Logout           |                                                                       |                      |             |
| Welcome,    |                                 |                       |                                                                       |                      | Help Logout |
|             | Main Menu                       | Search Jobs           | Application Status                                                    | My Account           |             |
| · · ·       |                                 | ' button and well gdi | to create an application<br>de you through the proc<br>te Application |                      |             |
|             | lame                            | Date Created          |                                                                       | Modify               |             |
|             | Fip: You do NOT ne<br>position. | eed to recreate a new | application every time y                                              | ou're applying for a |             |
|             | <u>Main Menu</u>                | Search Jobs   Appl    | lication Status   MY A                                                | ccount   Logout      |             |

12. Create a name for your application and click on the 'Create Application' button.

| r<br>Governmen                                                                   | tJobs                                                                                                    |             |                                                         |            |      |        |  |  |
|----------------------------------------------------------------------------------|----------------------------------------------------------------------------------------------------|-------------|---------------------------------------------------------|------------|------|--------|--|--|
| Home Job Search                                                                  | About Us H                                                                                                    | elp Logout  |                                                         |            |      |        |  |  |
| Welcome,                                                                         |                                                                                                    |             |                                                         |            | Help | Logout |  |  |
|                                                                                  | <u>Main Menu</u>                                                                                                    | Search Jobs | Application Status                                      | My Account |      |        |  |  |
|                                                                                  | Build New Application                                                                                                    |             |                                                         |            |      |        |  |  |
| 'Creat<br>choose                                                                 | To create an application, enter the name of the application in the box below and click the<br>'Create Application' button. Keep in mind that you can create multiple applications, so<br>choose a descriptive name for your application like Educational Application or Accounting<br>Application |             |                                                         |            |      |        |  |  |
| Application Name (for your own reference): Lynn's Application Create Application |                                                                                                    |             |                                                         |            |      |        |  |  |
|                                                                                  |                                                                                                    |             | on every time you're applyir<br>Dication Status   MY AC |            |      |        |  |  |

13. All fields marked with <sup>\*\*'</sup> require that you enter information. Enter your information and click on 'Save & View Application' when you reach the bottom of the page. It is VERY important to move between pages using the buttons at the bottom of the page. As you move forward using these buttons the information you have entered is saved into your account.

If you have not entered required information or if you have not entered information in the correct format, you will receive an error message. Simply correct the error and click on the 'Save & View Application' button.

| r GovernmentJobs                                                                                                    |
|----------------------------------------------------------------------------------------------------|
| Home     Job Search     About Us     Help     Logout       Welcome,     Help     Logout       Main Menu     Search Jobs     Application Status     My Account                                                                                       |
| Job Application » Profile       * Required Field         Cancel       Save & View Application         * First Name       *         Middle Initial       *         * Last Name       *         Primary Phone       *         Alternate Phone       * |
| Cancel Save & View Application * Required Field                                                                                                    |

*Tip:* You may copy and paste information from WORD into the application. Remove any special formatting prior to pasting, as the formatting does not transfer well.

**14.** Additional items can be added to each section by clicking the 'Add...' button. You must include work experience for the last ten (10) years.

| Job Application » Review                                                                                                    |                     |       |                                              |                                            |  |  |
|----------------------------------------------------------------------------------------------------|---------------------|-------|----------------------------------------------|--------------------------------------------|--|--|
| * Required Field                                                                                                    |                     |       |                                              |                                            |  |  |
| Complete your application by scrolling down and adding your information. When you are finished<br>entering all of your information (such as education, work history, certificates, etc.), click on the<br>button below to continue. |                     |       |                                              |                                            |  |  |
| Go to Step 2: Agency-wide Questions                                                                                                    |                     |       |                                              |                                            |  |  |
|                                                                                                    |                     |       |                                              |                                            |  |  |
| Personal Profile                                                                                                    |                     |       |                                              | Edit Personal Profile                      |  |  |
| Name:                                                                                                    | John Public Address |       | ss:                                          | 123 Any Street<br>Dade City, Florida 33525 |  |  |
| Home Phone:                                                                                                    | (235) 555-9988      |       | ation Preference:<br>ate Phone:              | jpublic@email.com<br>Email                 |  |  |
| Former Last Name:                                                                                                    | (200) 000 0000      |       | and Day of Birth:                            | 01/01                                      |  |  |
| Other Personal Inf                                                                                                    | ormation            |       |                                              |                                            |  |  |
| Driver's License:                                                                                                    | ormation            |       | Yes, Florida P123                            | Yes, Florida P123-456-65-789-0 Class E     |  |  |
| Can you, after emplo                                                                                                    | yment, submit pro   | of of | Yes                                          |                                            |  |  |
| your legal right to wo<br>What is your highest                                                                                                    |                     |       | Doctorate                                    |                                            |  |  |
|                                                                                                    |                     |       | Doctorate                                    |                                            |  |  |
| Preferences                                                                                                    |                     |       |                                              |                                            |  |  |
| Preferred Salary:<br>Are you willing to rela                                                                                                    |                     |       | \$30.00 per hour; \$60,000.00 per year<br>No |                                            |  |  |
|                                                                                                    | - carcer            |       |                                              |                                            |  |  |
| Types of positions yo                                                                                                    | u will accept:      |       | Regular                                      |                                            |  |  |
| Types of work you wi                                                                                                    |                     |       | Full Time                                    |                                            |  |  |
| Types of shifts you w                                                                                                    | ill accept:         |       | Day                                          |                                            |  |  |
| Objective                                                                                                    |                     |       |                                              |                                            |  |  |
| Education                                                                                                    |                     |       |                                              | Add Education                              |  |  |
| Education                                                                                                    |                     |       |                                              | Add Education                              |  |  |
| Work Experience                                                                                                    |                     |       |                                              | Add Work Experience                        |  |  |
| Certificates and Licenses                                                                                                    |                     |       | _A                                           | dd Certificates or Licenses                |  |  |
|                                                                                                    |                     |       |                                              |                                            |  |  |
| Skills                                                                                                    |                     |       |                                              | Add Skills                                 |  |  |
| Office Skills                                                                                                    |                     |       |                                              | Edit                                       |  |  |

15. Click the 'Logout' button at the top of the screen when you are finished working on your application.

| Welcome, John Public | Help | Logout |
|----------------------|------|--------|
|                      |      |        |